# Computational Fabrication

CS 491 and 591 Professor: Leah Buechley https://handandmachine.cs.unm.edu/classes/Computational\_Fabrication\_Spring2021/

# Weekly Designer: Nervous System

https://n-e-r-v-o-u-s.com/index.php

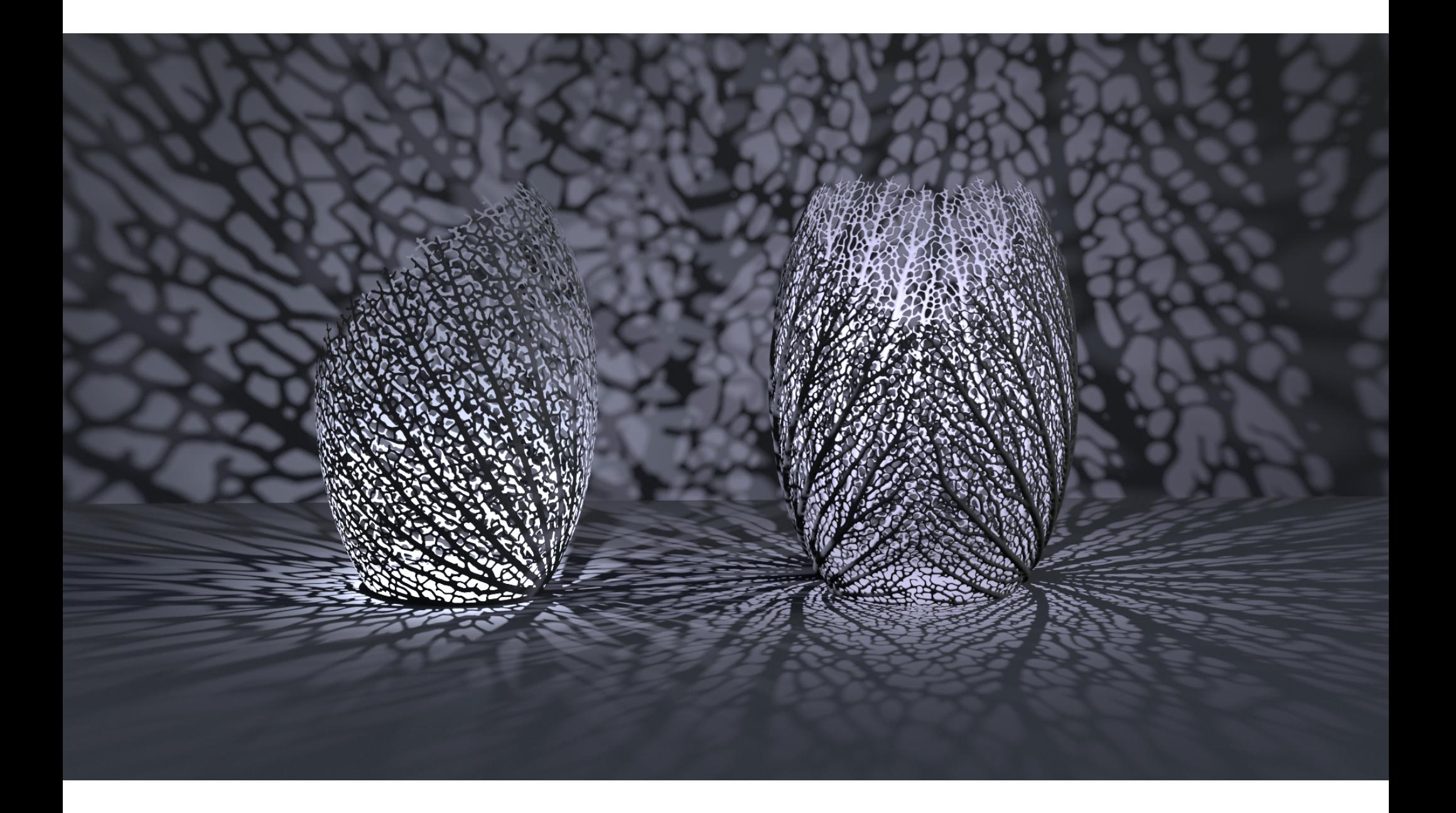

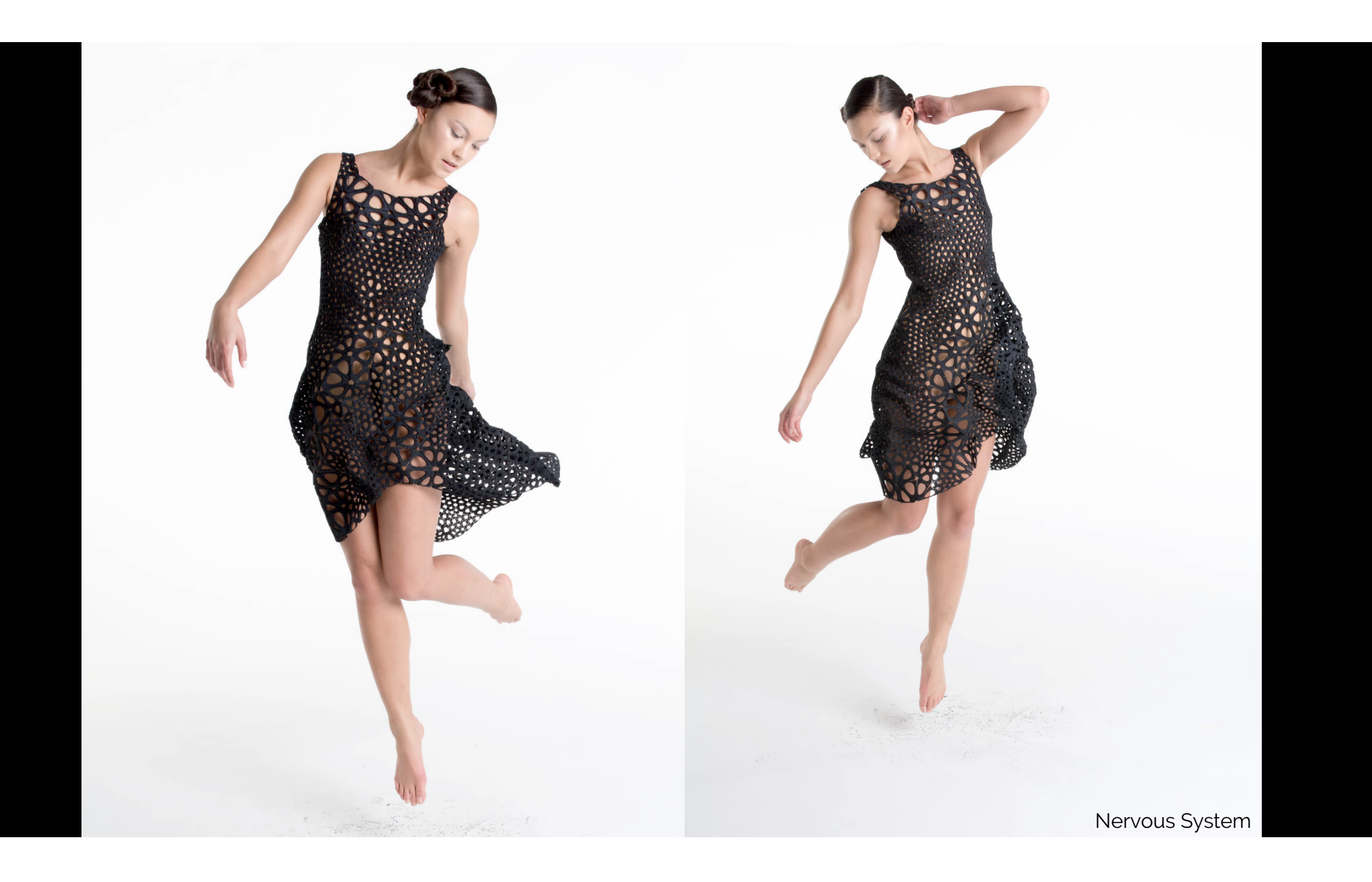

#### Assignment 3 Due a week from today

# grades by the end of the week

# questions?

### Data Driven Design cont.

#### 2D Data: Images & Maps

# GIS, tip of the iceberg

PHOTOGRAPH

#### **GIS**

A geographic information system (GIS) is a computer system for capturing, storing, checking, and displaying data related to positions on Earth's surface. GIS can show many different kinds of data on one map, such as streets, buildings, and vegetation. This enables people to more easily see, analyze, and understand patterns and relationships.

ILLUSTRATION COURTESY OF U.S.

GOVERNMENT ACCOUNTABILITY OFFICE

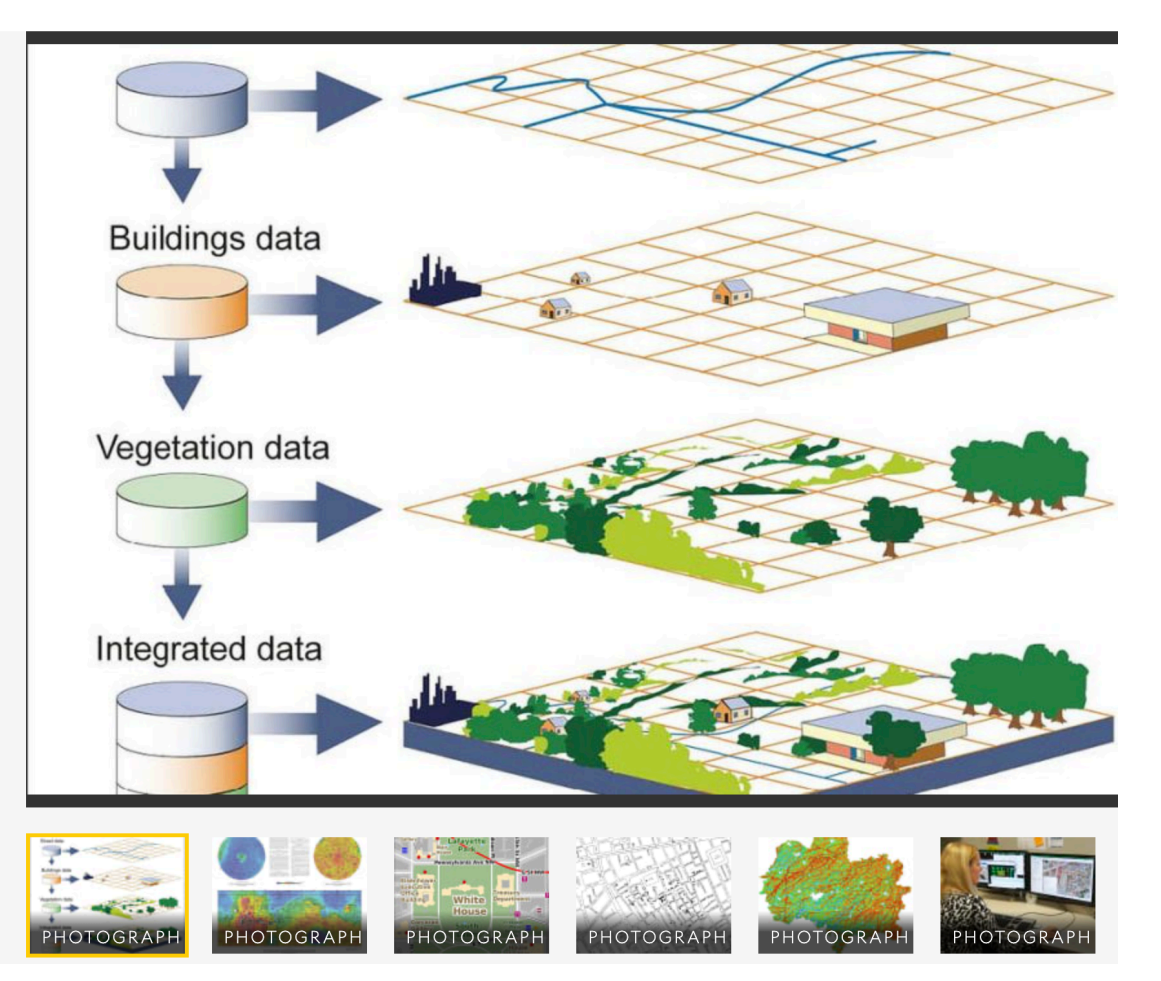

# GIS, tip of the iceberg

- GIS = Geographic Information System Data may include:
	- GPS locations
	- 3D models of buildings and other structures
	- Environmental data
	- Topographical/elevation data
	- etc.
- Tons of available open data: https://apps.nationalmap.gov/
- Open source GIS software, QGIS: https://www.qgis.org/en/site/

# Example Workflow

- Download a GeoTIFF from: https://apps.nationalmap.gov/
- Use <u>QGIS</u> to convert GeoTIFF to an image. Import the GeoTIFF as a new layer in a project. Then go to Project—>Export Map as Image to copy or save the image
- Use Photoshop to convert th3 image to a bitmap (.bmp or .pbm)
- Import bitmap into GH/Rhino to map pixel data to 3D printable geometry

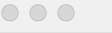

\*Untitled Project - QGIS

#### DDERRY OG OO HOOG AARG LUOCIR-E-R-F-KEK ZE-E-PQ-<br>KGY KAHKKI KIB / - 27x-ZE × BB + + 1 = 1 = 5 = 1 = 5 = 5 = 1 0 + 1 = 5 = 1 + 0 + 0 + 0 + 0 + 0 + 0 + 0 + 0 + 0

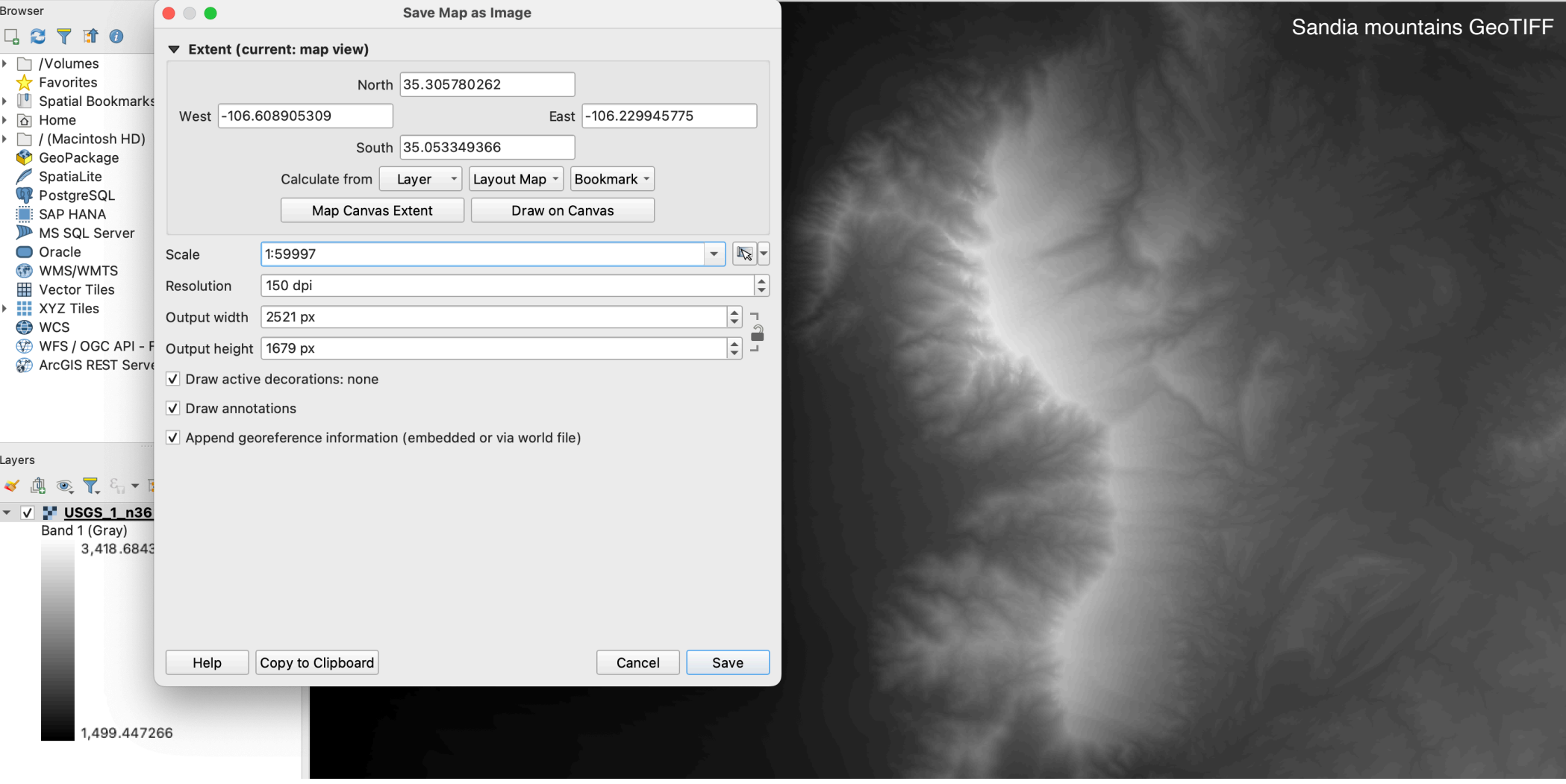

#### Bitmaps in GH and Rhino

# Step 1: what I messed up in class: installing the human GH plugin

# Install the human GH plugin

- **IMPORTANT:** must follow these exact steps to install the correct version of the library. Do not install the Food4Rhino version.
- In Rhino, open the PackageManager by typing "Package Manager" in the command line.
- Choose "human" v1.3.1 in the box that pops up and click Apply.
- Quit and restart Rhino.

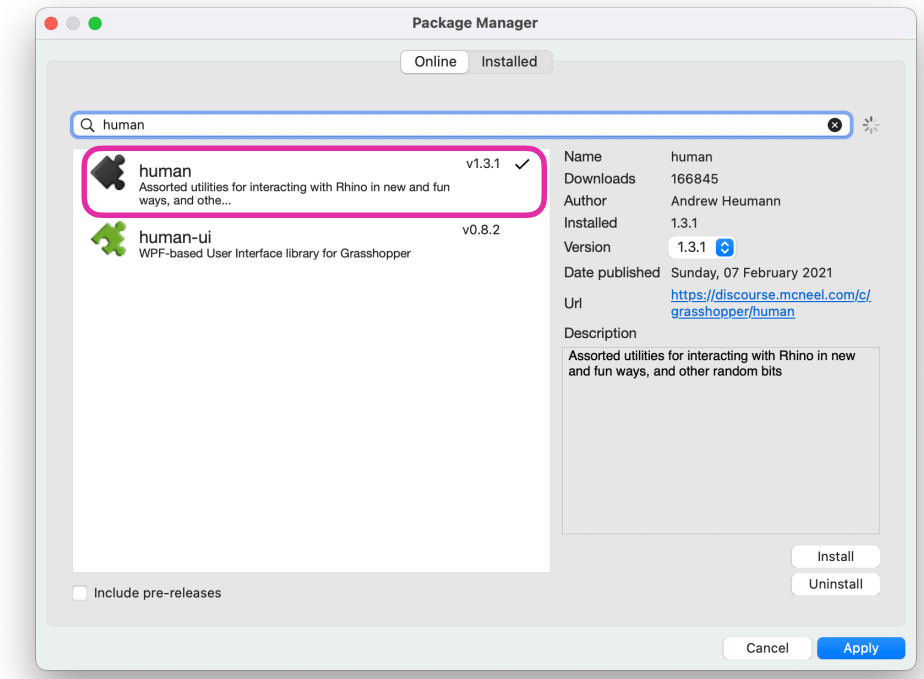

## Open the bitmap in GH

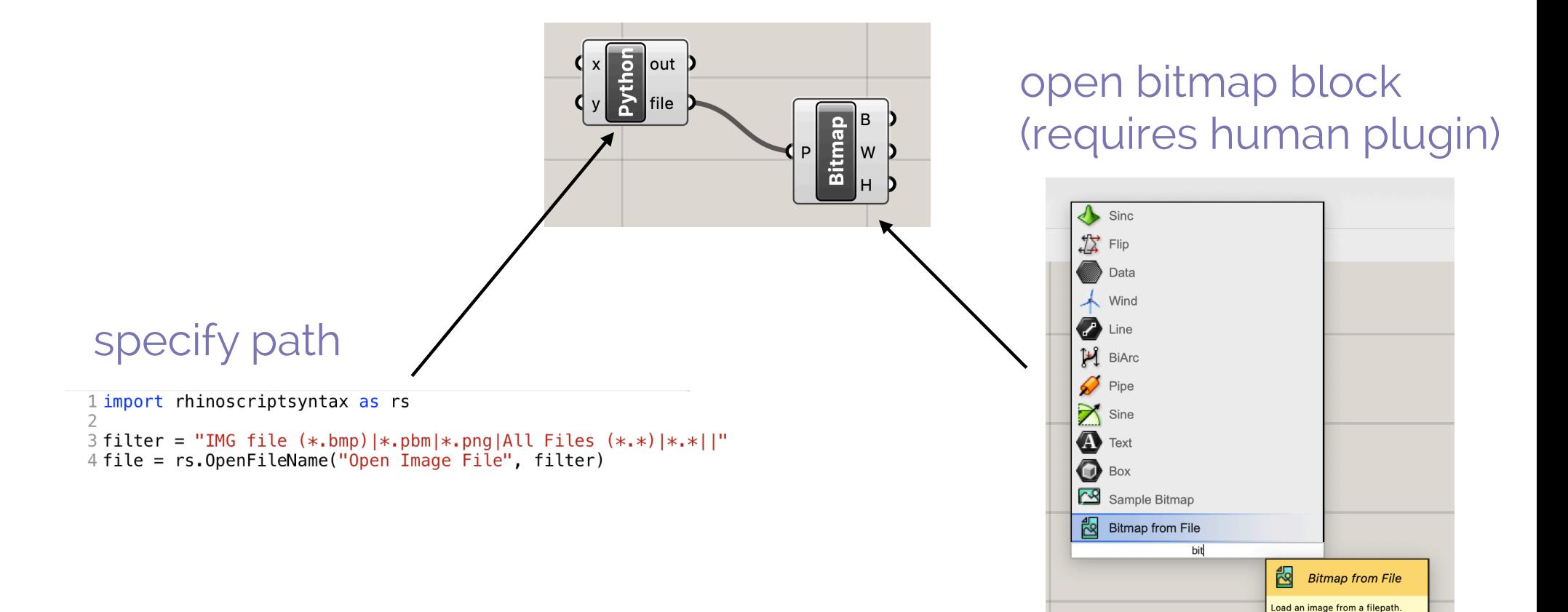

#### Create point arrays

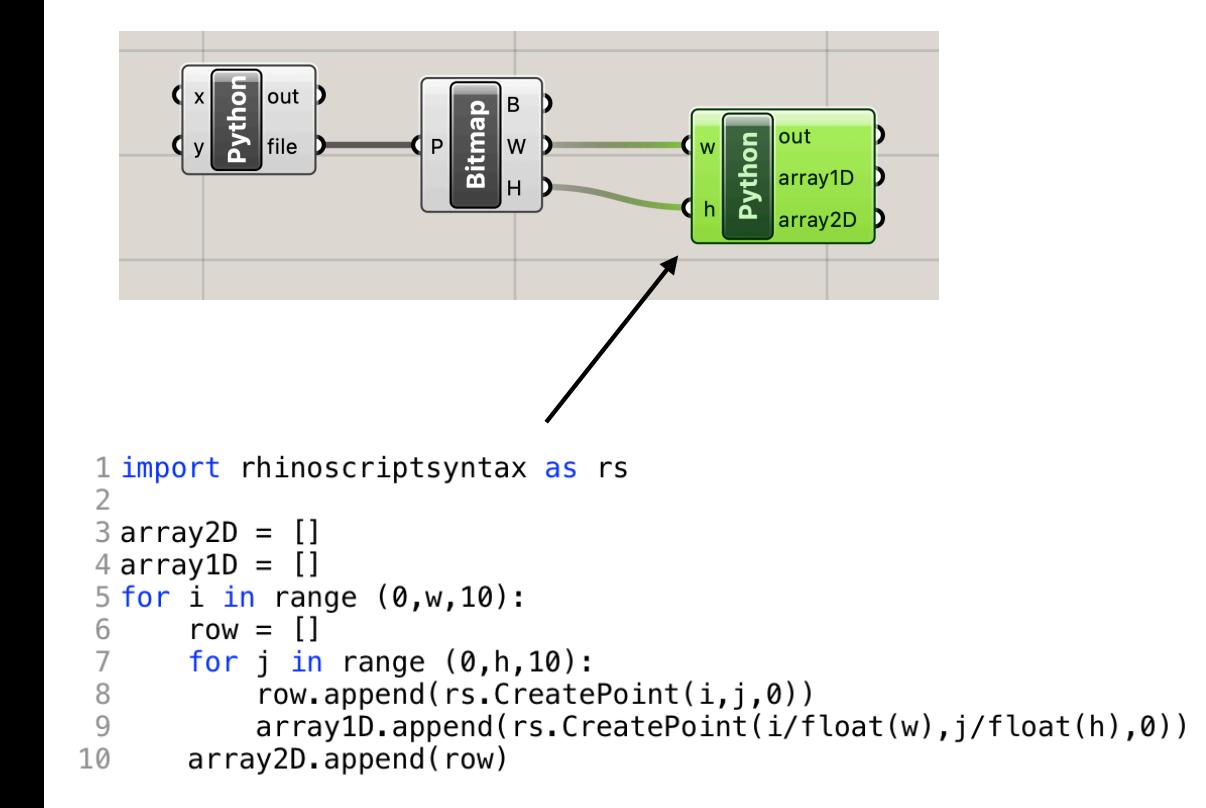

The 1D array creates a list of points in the range 0-1. This will be used to access pixel information.

The 2D array creates an array of points in that correspond to the size of the bitmap. This will be used to create the final geometry.

#### Create point arrays

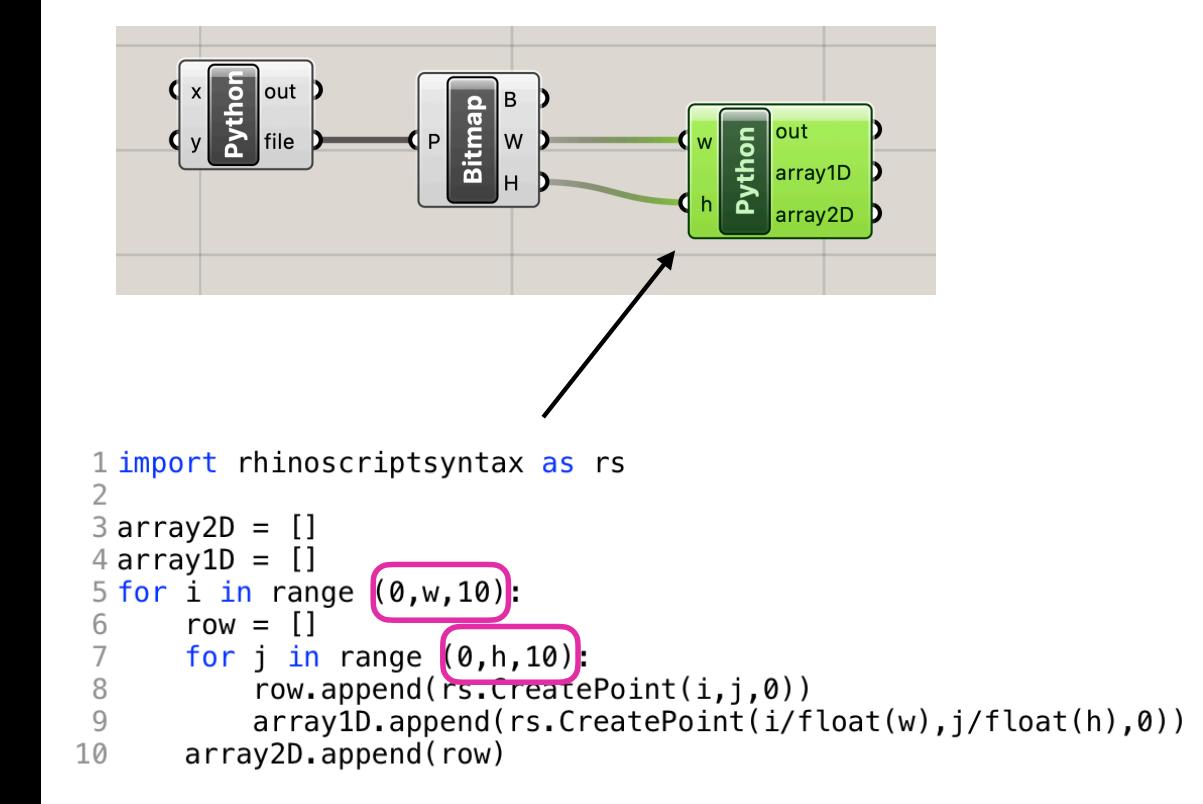

Important: make sure you are incrementing the i and j variables by 10. Otherwise your program will generate too many points and run very very slowly.

# Get pixel information using Sample Bitmap

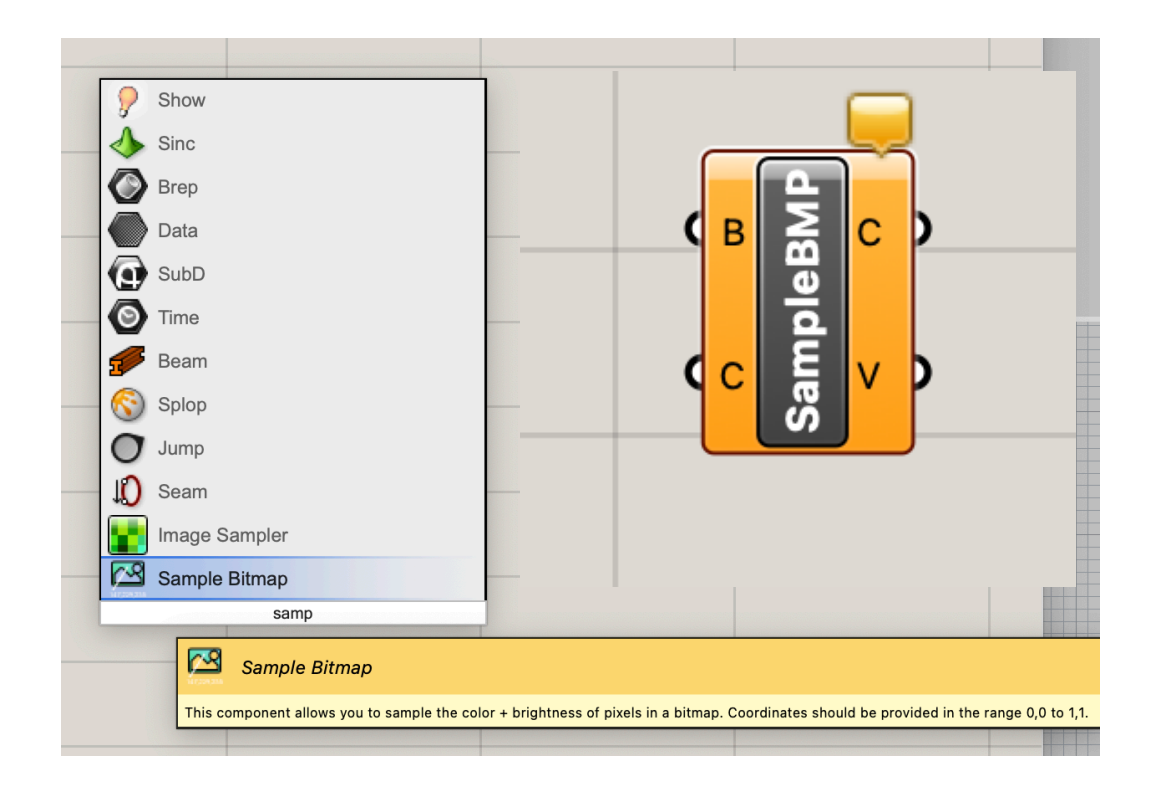

returns pixel color (C) and brightness (V) information B input = bitmap C input = point/pixel index (in range of 0-1)

#### Get pixel information

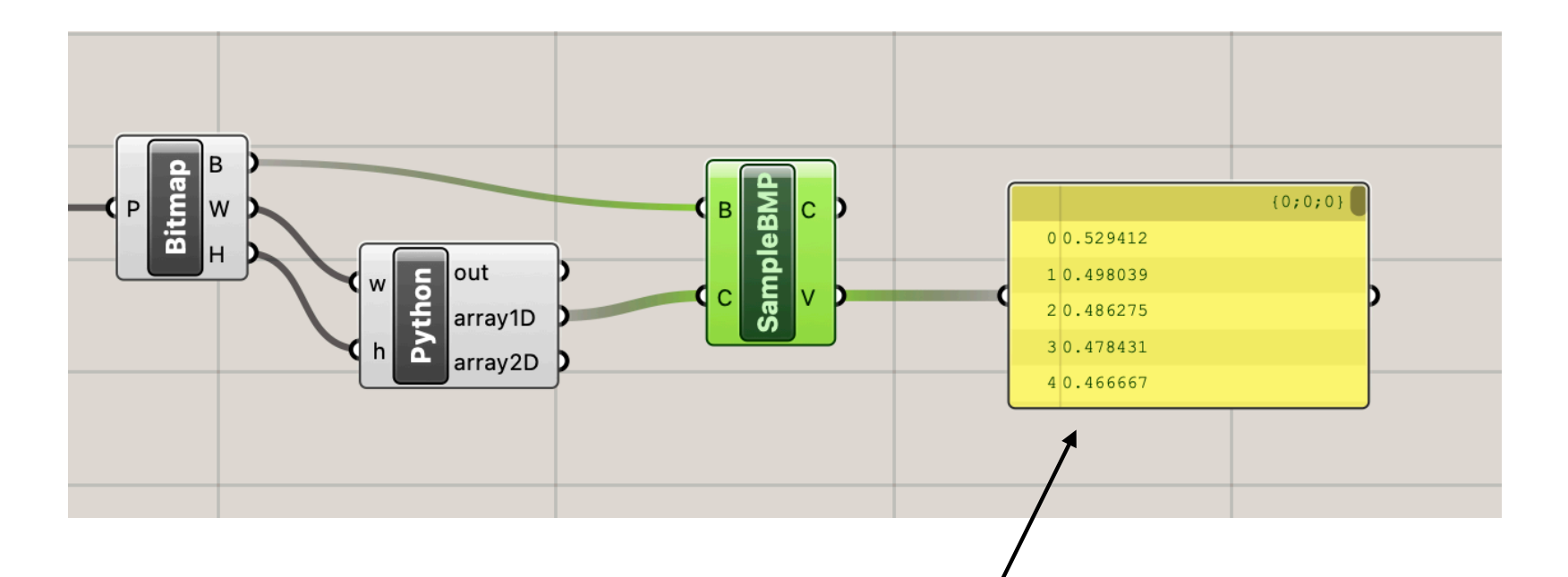

brightness of each pixel note: just using a yellow Panel text box to look at the data.

# Generate geometry from pixel info

#### Important: List Access vs. Item Access

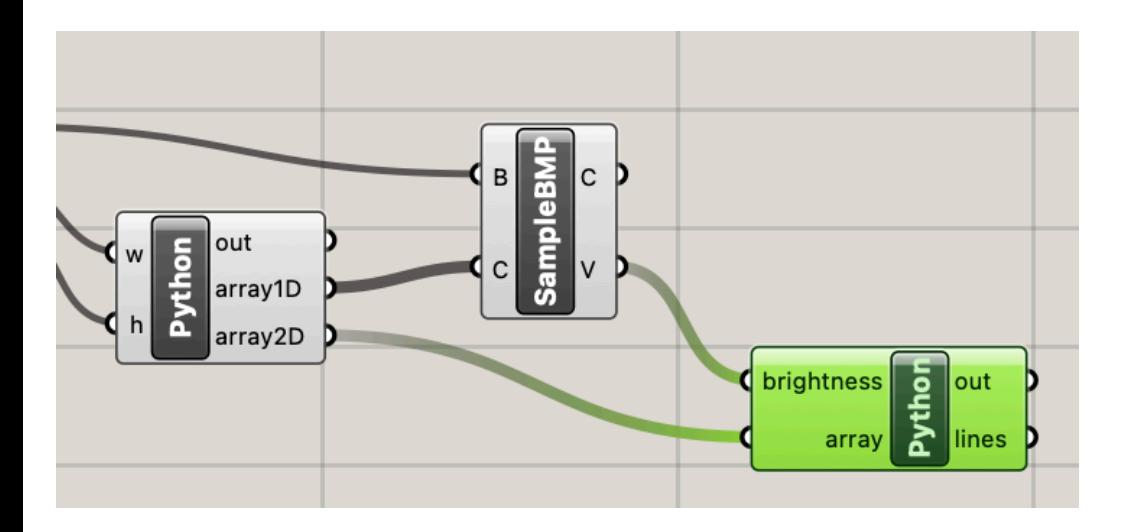

connect 2D array & brightness info to new python block

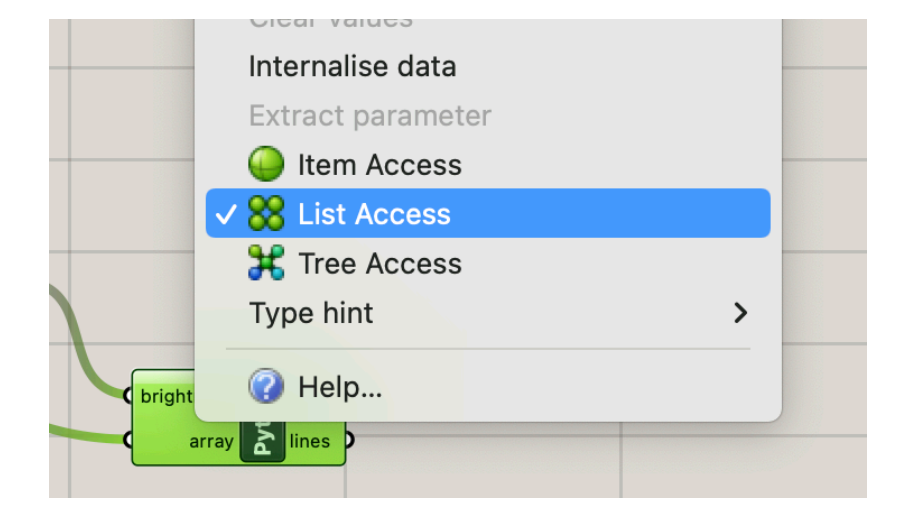

choose list access for both inputs also set correct Type hints brightness: float array: Point

#### Brightness = z component of new point

```
1 import rhinoscriptsyntax as rs
 3 \text{ lines} = []⊥
5 b = 06 for i in range (0, len(array)):
      points = []7
      for j in range (0, len(array[i])):
 8
          point = rs.CreatePoint(array[i][j].X, array[i][j].Y, [brightness[b]*500]9
          points.append(point)
10
11b = b + 112
      line = rs.AddCurve(points)13
      lines.append(line)
                                             add a multiplier to z component 
                                             (here 500) to get a more
```
dramatic effect

#### Array of points for each image row

```
1 import rhinoscriptsyntax as rs
 \mathcal{P}3 \text{ lines} = []⊥
5 b = 06 for i in range (0, len(array)):
      points = []7
      for j in range (0, len(array[i])):
 8
           point = rs.CreatePoint(array[i][j].X, array[i][j].Y, brightness[b]*500)9
           points.append(point)
10
```
#### Line for each image row

```
1 import rhinoscriptsyntax as rs
 \mathcal{P}3 \text{ lines} = []4
 5 b = 06 for i in range (0, len(array)):
 \overline{7}points = []for j in range (0, len(array[i])):
 8
            point = rs.CreatePoint(array[i][j].X, array[i][j].Y, brightness[b]*500)9
            points.append(point)
10
            b = b + 111
       line = rs.AddCurve(points)12<sup>2</sup>
```
#### Array of lines is final output

```
1 import rhinoscriptsyntax as rs
 \mathcal{P}3 \text{ lines} = []4
5 b = 06 for i in range (0, len(array)):
      points = []7
      for j in range (0, len(array[i])):
 8
           point = rs.CreatePoint(array[i][j].X, array[i][j].Y, brightness[b]*500)9
           points.append(point)
10
           b = b + 11112
       line = rs.AddCurve(points)13
       lines.append(line)
```
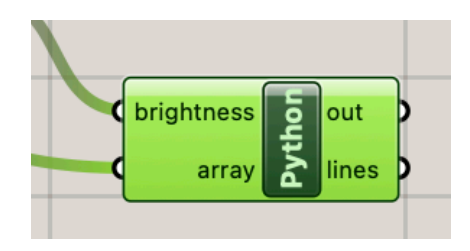

#### Array of lines is final output

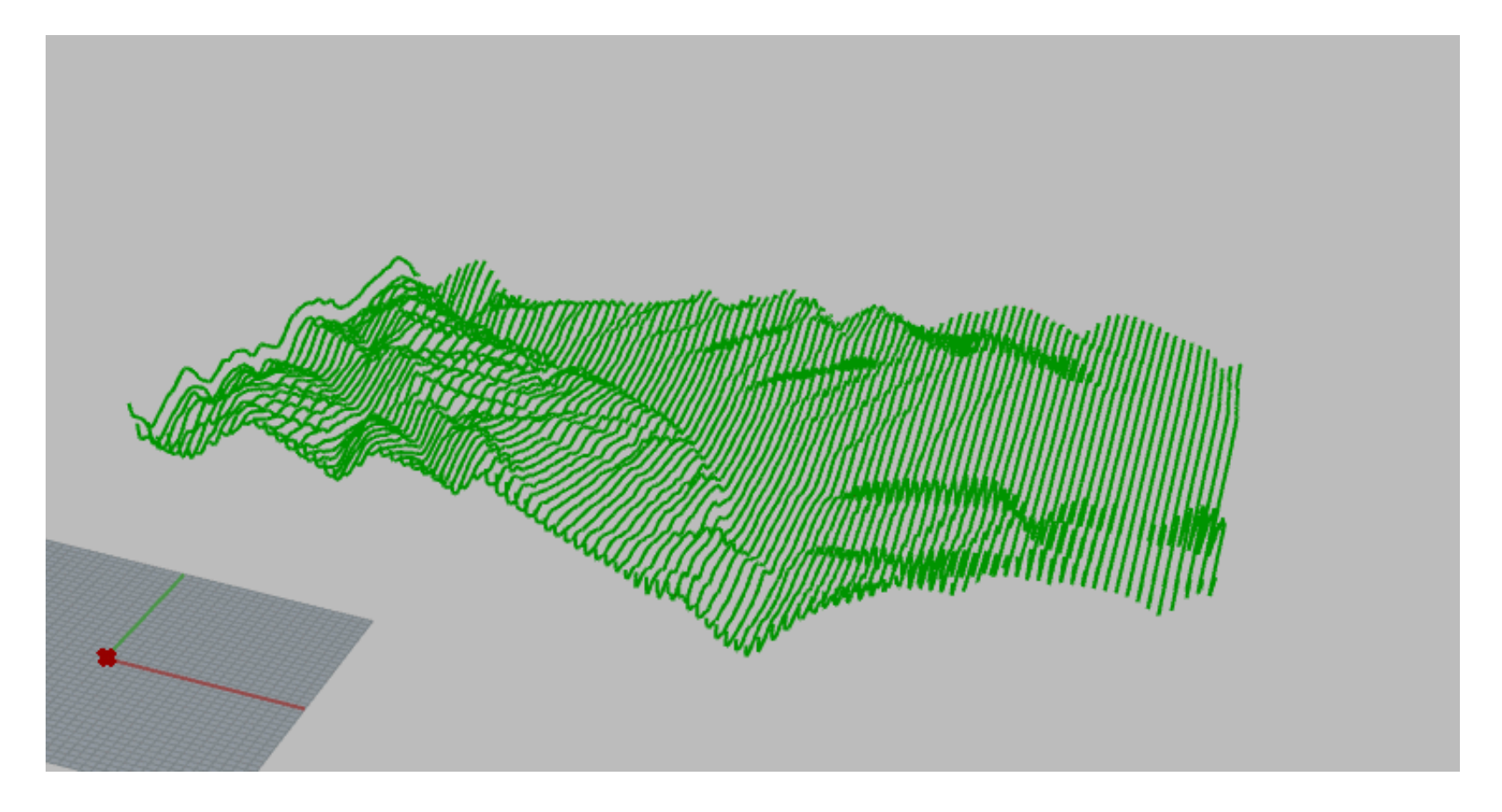

#### Loft to create surface from lines

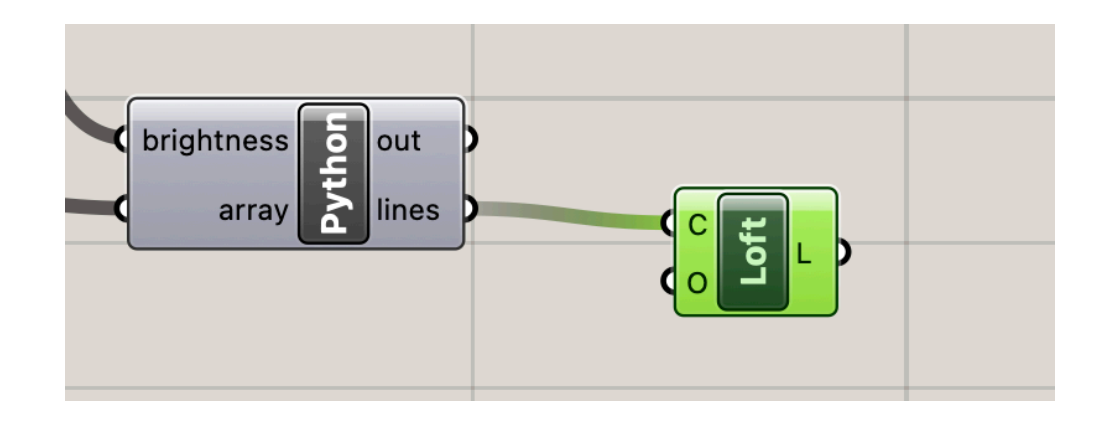

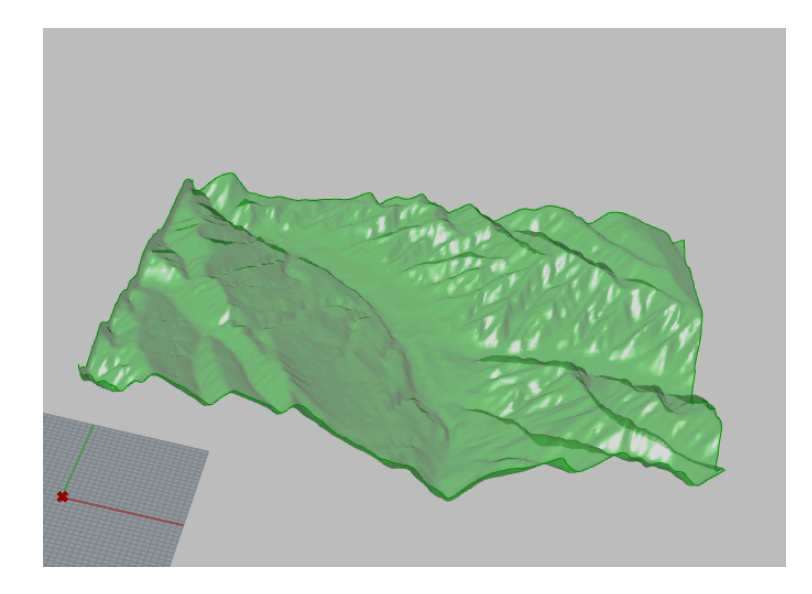

# questions?

# Thank you!

CS 491 and 591 Professor: Leah Buechley https://handandmachine.cs.unm.edu/classes/Computational\_Fabrication\_Spring2021/